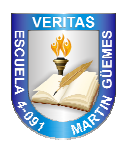

Escuela Nº 4-091 Martín Miguel de Güemes Viedma 524 – Luján de Cuyo - Mendoza Tel: 4982435 http://guemes4091.wordpress.com

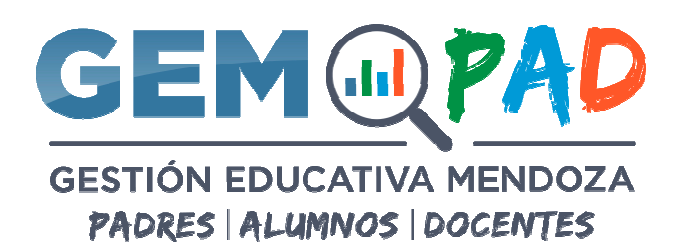

## **Instructivo Creación de usuarios PADRES para GEM**

**Ingresar: http://dti.mendoza.edu.ar/gem/portal**

Deberá hacer click en el botón verde **"¿Usuario nuevo? Padres, Cliquea aquí**".

Deberá cargar **todos** los datos solicitados, DNI DEL PADRE + DNI DEL ALUMNO + NÚMERO DE ESCUELA y hacer click en el botón verificar. (Los números de DNI van sin puntos)

El número de Escuela es**: 4091**

El sistema presentará el siguiente mensaje: "**Datos verificados correctamente, el DNI del padre ingresado no tiene usuario**"

Deberá completar los datos en el siguiente formulario:

CUIL y E-MAIL de la persona que está solicitando el ingreso al sistema

El CUIL deberá escribirse sin guiones

Recomendamos usar un email de GMAIL no utilizar dirección de correo @hotmail, @live, @outlook, @msn no son compatibles con el sistema.

También deberá marcar con el mouse en la celda Términos y Condiciones

**□**"He leído y acepto los términos y condiciones de uso"

Es muy importante que la dirección de mail que ingresa sea de su propiedad ya que a esta se le enviará un "Mail de Activación de Cuenta".

Una vez **completado** el formulario, deberá hacer click en el botón verde **Crear Usuario**

El sistema le enviará un **"Mail de Activación de Cuenta"** al email que ingresó.

Usted deberá revisar en su cuenta de correo la recepción del mismo.

## **En el mail recibido deberá tener presente tres cosas:**

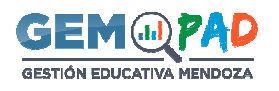

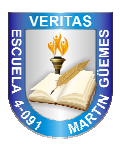

- 1. Recibirá un mail de la dirección dge-sistemas@mendoza.edu.ar cuyo asunto será: "*Creación de cuenta*"
- 2. En el verá la información para el acceso al sistema, **tome nota de ella**: Usuario (que será su dirección de email) Contraseña (creada por el sistema) ocho caracteres alfanuméricos en minúsculas y mayúsculas
- 3. Deberá hacer click en el botón azul "**Activar cuenta**" única y solamente de esta manera el sistema constatará que la dirección de mail ingresada es de su propiedad y también la recepción sus datos para el ingreso a la Plataforma.

## **En caso de un error en los datos de su cuenta de email**

Deberá enviar un email solicitando el cambio de email a dge-sistemas@mendoza.edu.ar con los siguientes datos:

Apellido y Nombre, CUIL, Email correcto.

Luego, le enviarán un email que han modificado los datos y deberá ingresar a

**http://dti.mendoza.edu.ar/gem/portal** y hacer clic en Recuperar contraseña.

Ingrese su email y le llegará un email con asunto **"Recuperación de contraseña".**

Haga clic en el botón azul **Recuperar contraseña** e ingrese una contraseña nueva y repítala.

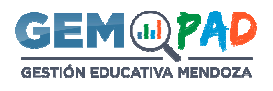